# **Map Application System Instruction Manual**

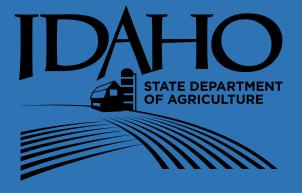

Revision Date: February 25, 2021

### **2021 MAPS MANUAL**

#### **Table of Contents**

| Division of Plant Industries Contacts                                 | 2  |
|-----------------------------------------------------------------------|----|
| Company Information                                                   | 3  |
| Employee Information                                                  | 4  |
| Introduction                                                          | 5  |
| Accessing M*AP*S                                                      | 5  |
| Log in to M*AP*S                                                      | 6  |
| Forgot Password                                                       | 6  |
| Main Screen                                                           | 7  |
| Application Status                                                    | 8  |
| Search Section                                                        | 9  |
| Action Section                                                        | 10 |
| Adding New Map Applications  Commodity Information  Location of Field | 13 |
| Saving Map Applications                                               | 34 |
| Map Application Information RollOver                                  | 35 |
| Data Screen                                                           | 37 |
| Print Maps Order Tags/Certificates Reading Hard Copy Crop Report      | 44 |
| Viewing Inspections                                                   | 48 |
| Tested Diseases                                                       | 49 |

#### **DIVISION OF PLANT INDUSTRIES CONTACTS**

#### TREASURE VALLEY/BOISE—MAIN OFFICE

Idaho State Department of Agriculture Division of Plant Industries 2270 Old Penitentiary Road P.O. Box 7249

Boise, Idaho 83707 Telephone: (208) 332-8620/Fax. (208) 334-2283

Lloyd Knight, Phone: (208) 332-8620

Administrator E-mail: Lloyd.Knight@isda.idaho.gov

Jared Stuart Phone: (208) 332-8620

E-mail: Jared.Stuart@isda.idaho.gov Agriculture Section Manager

**Bethany Gaddis** Phone: (208) 332-8620 Administrative Assistant E-mail: Bethany.Gaddis@isda.idaho.gov

> TREASURE VALLEY/BOISE—FIELD SERVICES Telephone: (208) 332-8650/Fax: (208) 334-2386

Group Email: TVPhyto@isda.idaho.gov

Phone: (208) 332-8652 Kay Haver

**Technical Records Specialist** E-mail: Kay.Haver@isda.idaho.gov

Phone: (208) 332-8650 Krissi Morris E-mail: Kristina.Morris@isda.idaho.gov Technical Records Specialist

Andrea Thompson Phone (208) 332-8650

**Program Specialist** E-mail: Andrea.Thompson@isda.idaho.gov

MAGIC VALLEY/TWIN FALLS—FIELD SERVICES

1180 Washington Street North, Twin Falls, ID 83301 Telephone: (208) 736-2195 / Fax: (208) 736-2198

Group Email: TFPhyto@isda.idaho.gov

Colette Ruhter Phone: (208) 736-2195 Technical Records Specialist

E-mail: Colette.Ruhter@isda.idaho.gov

Vacant Phone: (208) 736-2195

E-mail: TFPhyto@isda.idaho.gov **Technical Records Specialist** 

Phone: (208) 736-2195 Tina Eiman

E-mail: Tina.Eiman@isda.idaho.gov **Program Specialist** 

#### **MAPS APPLICATION SYSTEM (MAPS):**

https://www.isda.idaho.gov/crop

### **COMPANY INFORMATION**

| Company Name         |
|----------------------|
| Location             |
| Primary Contact:     |
| Name                 |
| M*AP*S Username      |
|                      |
| Password             |
| Title/Responsibility |
| Phone Number         |
| Email                |
| Secondary Contact:   |
| Name                 |
| M*AP*S Username      |
| Password             |
| Title/Responsibility |
| Phone Number         |
| Email                |

Primary and secondary contacts have the authority to grant or take away access for those employees for their companies. They also have the ability to enter, modify, delete or submit map applications, request green tags and enter crop weights via the web.

<sup>\*</sup>Use this page to keep the ISDA assigned usernames and passwords for your primary contact and secondary contact for the M\*AP\*S program.

### **EMPLOYEE INFORMATION**

| Employe | ee Access       |
|---------|-----------------|
| 1       | Name            |
| ľ       | M*AP*S Username |
| F       | Password        |
| Employe | ee Access       |
| N       | Name            |
| r       | M*AP*S Username |
| F       | Password        |
| Employe | ee Access       |
| ı       | Name            |
| ŗ       | M*AP*S Username |
| F       | Password        |
| Employe | ee Access       |
| ı       | Name            |
| ŗ       | M*AP*S Username |
| F       | Password        |

Employees have the ability to enter, modify, delete or submit map applications, request green tags and enter crop weights via the web.

<sup>\*</sup>Use this page to keep the ISDA assigned usernames and passwords for employees with access to the M\*AP\*S program.

### <u>INTRODUCTION</u>

M\*AP\*S stands for "Map Application System" and is the online program that allows companies to submit field inspection applications (maps) to the Idaho State Department of Agriculture (ISDA) via the internet. This is the preferred method of map application submission for field inspections in the Magic and Treasure Valleys.

### **ACCESSING M\*AP\*S**

The M\*AP\*S program is supported by Internet Explorer 8 and 9, Google Chrome and Firefox. The program can be found at <a href="https://www.isda.idaho.gov/Crop">https://www.isda.idaho.gov/Crop</a>.

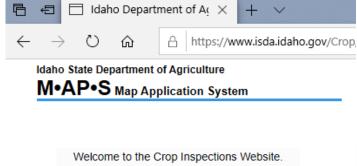

| Welcome to the Crop Inspections Website. Please Log In Below. |  |  |
|---------------------------------------------------------------|--|--|
| Log In                                                        |  |  |
| Both are case sensitive User Name:                            |  |  |
| Password:                                                     |  |  |
| Forgot Password                                               |  |  |
| Log In                                                        |  |  |
| Site optimized for Internet Explorer 8 and 9                  |  |  |

Each employee will be assigned an individual username and password to gain access into the M\*AP\*S program. By using the ISDA assigned username and password, company employees will be able to view their company's information including field inspection applications, inspections performed, diseases inspected for, positive or negative diseases, final crop weights and ISDA assigned state numbers.

### **LOG IN TO M\*AP\*S**

Company employees can log in to the M\*AP\*S program by typing in their personal username and password assigned to them by the ISDA and clicking "Log in."

\*If you do not have a username and password for your company, have the primary or secondary contact for your company contact the ISDA to establish a user account.

When you log in to the M\*AP\*S program for the first time, the website will prompt you to a web page where you will need to change your password to something other than the password provided upon account set-up. This password should not be shared with anyone and will be your way of accessing your company information in the program. There is a place for you to write down your username and password in this book for your safe keeping (page 3-4).

### **FORGOT PASSWORD**

You can retrieve a temporary password from the M\*AP\*S homepage. Click "Forgot Password." The website will take you to a new page. Enter your ISDA Username and Email address associated to your username and click "Submit."

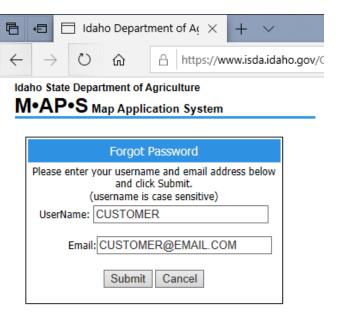

After clicking "Submit," you will receive a pop-up message from the webpage saying your password has been reset, and a temporary password has been emailed to you.

Retrieve the temporary password by following the instructions in the email.

When you login to the program for the first time after entering your temporary password, you will be prompted to change the password. For the "Old Password," simply paste the temporary password and enter a new password.

### MAIN SCREEN

There are three main sections at the top of the web page you will see once you log in to the M\*AP\*S program:

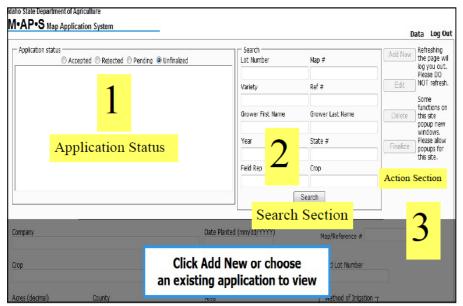

- 1. **Application Status**: View map applications by navigating to the respected radio buttons for accepted, rejected, pending and unfinalized applications. *More details on page 8.*
- 2. **Search Section**: Locate map applications that have already been saved by the given criteria. *More details on page 9.*
- 3. **Action Section**: Add a new map application, edit an existing map application, delete unwanted map applications in unfinalized status and finalize all map applications to submit them to the ISDA for field inspection. *More details on page 10.*

### <u>APPLICATION STATUS</u>

This is where you can view the status of your map applications. You can view the status of all map applications by clicking on each category as described below.

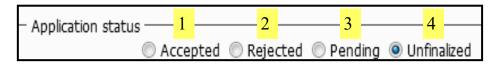

- Accepted: Map applications in this status have been submitted and approved by an ISDA employee and will be inspected. No edits can be made to applications by the company at this point. Contact the ISDA for any changes to the application.
- 2. Rejected: Map applications in this status have been submitted to the ISDA for approval, but there is a mistake or missing information. The application must be reviewed by the company and resubmitted once the appropriate changes have been made. Maps in this status may be edited by the company. An email notice will be sent to the primary contact and the company employee who originally entered the map to inform them that there is a map application in rejected status. Once the edits are made and the "save" button is clicked at the bottom of the webpage, the application is automatically resubmitted.
- 3. **Pending**: Map applications in this status have been submitted to the ISDA for review but are not yet approved. No edits can be made to the application by the company at this point. *If changes need to be made, contact the ISDA and request that the map be "rejected"* so changes may be made by the company.
- 4. **Unfinalized Status**: Map applications in this status have been entered by the company, saved in the program but have not been submitted for review/approval. Applications in this status can be edited and saved.

### **SEARCH SECTION**

This is where you can easily search for information on saved map applications. To use the search feature, enter in your desired search criteria including Lot Number, Map #, Variety, Reference #, Grower First Name, Grower Last Name, Year, State #, Field Rep or Crop. You may enter information into one or multiple fields.

For Example: type "2012" in the Year box and "Corn" in the crop box to view all the corn map applications entered in the system for the 2012 growing season.

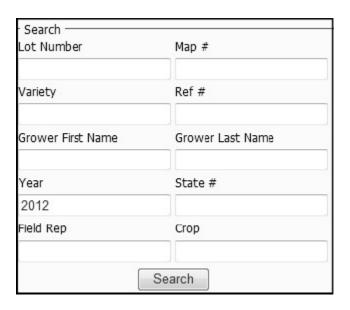

Click "Search" to view results. "Search Results" will appear below the "Search" feature (as shown below). "Search Results" can be sorted by clicking on the blue heading.

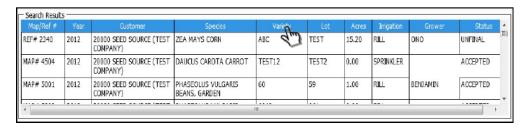

### **ACTION SECTION**

This is where you can add new map applications into the system, edit existing maps, delete unwanted maps and finalize the map applications to be submitted to the ISDA for field inspection.

- Add New: Use this button to enter new map applications. By clicking the "Add New" button, the application will appear below the main screen. Here, you can enter company information about your crop for that growing season. More details on page 12.
- 2. **Edit**: Use this button to edit information that has been saved in the program. This feature is only available for maps in "Rejected" or "Unfinalized" status. To use this feature, click on the map application you wish to edit. The map information will appear below the main screen. Click "Edit" and make any necessary changes. Click "Save" when complete.
- 3. **Delete**: Use this button to delete map applications you do not want to submit to the ISDA. This feature is only available for maps in "Rejected" or "Unfinalized" status. To use this feature, click on the map application you wish to delete. Click "Delete." A pop-up will appear asking if you are sure you want to permanently delete the map. If you want to continue, click "Yes." The map will no longer appear in your company information.
- Log Out Data Refreshing Add New the page will log you out. Please DO NOT refresh. **Edit** Some functions on Delete. 3 this site popup new windows. Please allow **Einalize** popups for this site.

5

6

4. Finalize: Use this button to submit map applications to the ISDA for review. This feature is only available for maps in "Unfinalized" status. To use this feature, click on the desired map and click "Finalize." To finalize multiple applications at one time, hold down the control key (CTRL) while clicking the desired maps. A pop-up message will appear stating the action was successful. Finalized maps will move from "Unfinalized" status to "Pending" status.

- 5. **Data**: Use this tab to transfer to a new webpage where more options are available for viewing submitted map applications. This screen allows you to view map data, print map applications, enter crop report heights, enter cut/thrash dates for windrow inspections, and order green tags/certificates. *More details on page 30.*
- 6. **Log Out**: Use this button to log out of your user account. This is an important security measure to protect your company information. *The M\*AP\*S program will automatically log you out after 30 minutes of inactivity. Anything that has not been saved will be lost.*

#### ADDING NEW MAP APPLICATIONS

After logging into the M\*AP\*S program, select "Add New" in the "Action Section" on the main screen. The grayed-out application will become active. You may now begin entering company information for the crop.

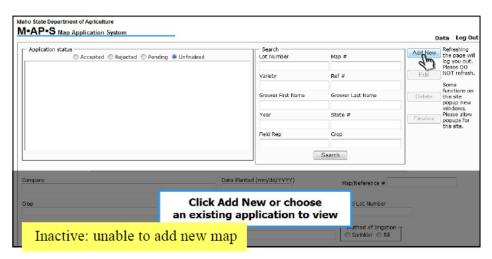

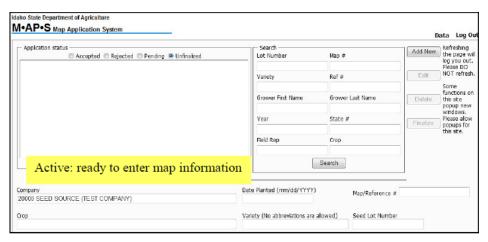

All map applications are divided into three main sections: Commodity Information, Location of Field and Diseases. Additional information may be required outside of these sections. For dry and garden beans, a supplemental section will appear after "Commodity Information" where green tag information can be added. For other crops including area corn and peas, alfalfa, barley, corn to Australia, oats, rye, bean trial grounds, triticale and wheat, a supplemental section will appear below "Commodity Information" where field history and comments are required. *More details on pages 26-28.* 

#### **Commodity Information**

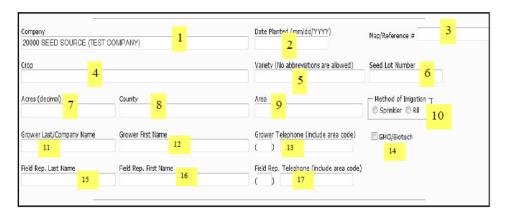

1. **Company**: This box should auto populate with your company name based on your account information.

Important Note: If you have an account with the Magic Valley and Treasure Valley offices, please be sure that when you log-in to enter maps you are entering the map applications under the office in which those crops are located.

- Date Planted: Enter the date the crop was planted. The format should be MM/DD/YYYY.
- 3. Map/Reference #: Do not enter any information in this box. This information will autogenerate when you save the application. Before maps are accepted by the ISDA, they will be assigned a temporary reference number. When a map has been accepted, a map number will be assigned.
- 4. **Crop**: Use this box to search for crop type (may search by scientific name or common name). As you begin typing, a drop-down list will appear. Choose an option from this list based on the criteria below:

*Important Note*: By selecting the correct crop type, the appropriate and needed default diseases and number of inspections will be added to the map application. Be cautious when entering crop information. The correct crop type must be submitted to the ISDA.

For Example: If you submit regular inspected corn as area corn, diseases and inspections will not meet requirements for shipping purposes.

 Regular Inspection: Names are in the following format scientific name – common name. Choose from these crop types for crops needing regular inspection.

| Crop    |                                     | Variet |
|---------|-------------------------------------|--------|
| ca      | MEDICAGO SATIVA - ALFALFA           |        |
| Acres ( | ERUCA SATIVA - ARUGULA              |        |
| 71000   | BRASSICA RAPA - BRASSICAS           |        |
|         | BRASSICA OLERACEA - CABBAGE         |        |
| Grower  | BRASSICA NAPUS - CANOLA & RAPE SEED |        |
|         | CUCUMIS MELO - CANTALOUPE           |        |
|         | DAUCUS CAROTA - CARROT              |        |

b. **Area Inspected Crops (Corn or Peas)**: Names are in the following format *scientific name – common name – AREA*. Only select this crop type for corn or peas that need area inspections.

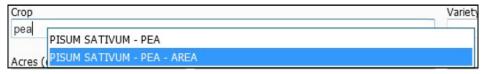

c. Corn to Australia: Names are in the following format scientific name

 common name – CORN TO AUSTRALIA. Only select this crop type
 for corn being shipped to Australia.

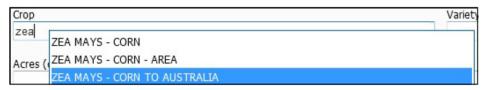

d. **Bean Trial Grounds**: Names are in the following format *scientific* name – common name – TRIAL GROUND – BN. Only select this crop type for bean trial grounds.

*Important note*: If you are entering a bean trial ground, additional steps are needed. Please contact the Twin Falls Office for all bean trial submissions (208)736-2195. A required spreadsheet will be provided to complete the submission.

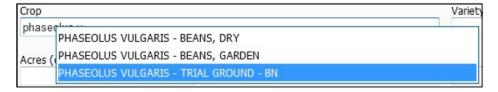

5. Variety: Enter the variety name for the crop. Previously entered variety names will appear in a drop-down list as you type. No abbreviations are allowed. Variety names must be spelled out and can consist of letters, numbers or a numerical/alphabetical combination. Do not include slashes (/), asterisks (\*) or other symbols. Dashes (-) and spaces are allowed. Using symbols will prohibit saving.

*Important Note*: For bean crops, please make sure the variety name on the new map application matches the variety name on the parent green tags. Contact the ISDA if changes need to be made to the variety name.

- 6. **Seed Lot Number**: Enter the lot number for the crop. Lot numbers may consist of letters, numbers or a numerical/alphabetical combination. *Do not include slashes (/), asterisks (\*) or other symbols. Dashes (-) and spaces are allowed. Using symbols will prohibit saving.*
- 7. **Acres**: Enter the acreage amount for the field. Round acreage total to two decimal places.
- 8. **County**: Select the county where the field is located. The county should auto populate as you begin typing. Click on the desired county.
- 9. **Area**: This field should auto populate based on the county selected in box #8. You cannot change the Area because it automatically links to the county selected based on ISDA designation.
- 10. **Method of Irrigation**: Choose "Sprinkler" or "Rill" according to the irrigation type of the field. Rill irrigation includes gravity irrigation and drip irrigation.
- 11. **Grower Last/Company Name**: Enter either the grower's last name or the company name. Do not enter both.
- 12. **Grower First Name**: Enter the grower's first name if you entered a grower's last name in box #11. If you entered a company name, leave this box blank.
- 13. **Grower Telephone**: Enter the grower/company point of contact's number including area code. This number will be called with any questions regarding the field/map application if the field representative cannot be reached.
- 14. **GMO/BIOTECH**: Check this box if the crop has been genetically modified in any way. Checking this box informs the ISDA that proper guidelines need to be used during field inspection to maintain good stewardship practices.
- 15. **Field Rep. Last Name**: Enter the last name of the field representative (main contact for any questions identified by ISDA about map application).
- 16. Field Rep. First Name: Enter the first name of the field representative.
- 17. **Field Rep. Telephone**: Enter the field representative's phone number. This number will be used as a primary point of contact for any questions about the field or map application.

Important Note: Any missing information will result in an ERROR message when submitted. All the text boxes (except Grower First Name and GMO/BIOTECH) are required fields. If one or multiple fields are missing, errors in red will appear. Missing information must be filled before an application can be saved.

#### **Location of Field**

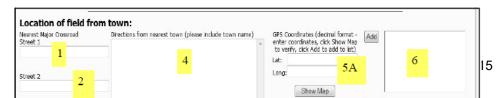

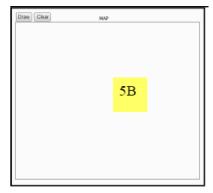

- 1. **Street 1**: Input the nearest major crossroad closest to the field. DO NOT use farm roads, unknown dirt roads or roads that would not appear on a map.
- Street 2: Input the nearest major crossroad that intersects the street you entered in box #1. DO NOT use farm roads, unknown dirt roads or roads that would not appear on a map.

For Example: For the field below, you would enter Lake Lowell Ave. as Street 1 and S Middleton Rd. as Street 2.

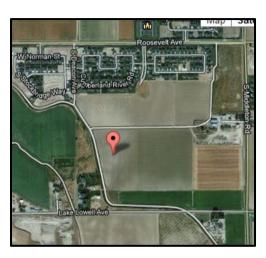

3. **Number of Fields**: Enter the number of fields for the current map application. More than one map can be submitted on the same map application if they are in reasonable distance (meaning within walking distance from each other).

Below are acceptable circumstances for turning in multiple fields on the same map application:

- 1. Fields are separated by a ditch or access road
- 2. Crops are divided by a barrier row of a different commodity but are located in the same field
- 3. Fields have the same lot and variety planted in them but are in different locations, following certain guidelines.

*For Example*: In the image below, the first map represents reasonable walking distance. The second map does not.

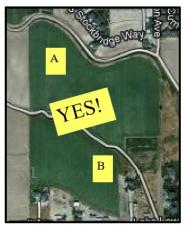

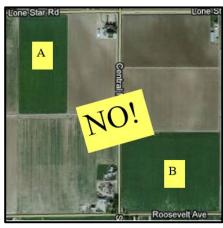

- 4. **Directions from Nearest Town (please include town name)**: Write the nearest town followed by directions from the nearest crossroads you entered in box #1 and #2. Directions must be clear so inspectors can successfully locate the field. Give as much detail as possible. Enter any special circumstances field inspectors should know before arriving at the field.
  - a. <u>If submitting an application for cages or plots</u>: Include directions on where plots/cages are located and include plot/cage number.
  - b. <u>If submitting an application for multiple fields</u>: Upload a variety diagram of the planting layout that corresponds with the written direction provided in the text box. *More details on page 21.*

For Example: (Correct) Nampa; driving south on Middleton Road, turn west on Lake Lowell Avenue. There is a field access road 0.04 miles on the North side of Lake Lowell Avenue. Drive down field access road about 0.02 miles past onion field, field on the east side of road before road "Y's."

(Incorrect) Turn left on Lake Lowell Ave. Access road on right. Field on right. OR Field is NW of the Middleton Road and Lake Lowell Ave intersection. Use field access road. Field on right.

#### 5. GPS Coordinates:

a. <u>GPS Coordinates</u>: Enter the latitude and longitude coordinates for the field. Coordinates must be in decimal format (i.e. LAT: 00.00000 LONG: -000.00000). After entering coordinates, click "Show Map" located below the Lat and Long boxes. A Google Map will populate in box #5B on the bottom left-hand section of the map application.

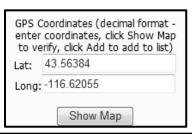

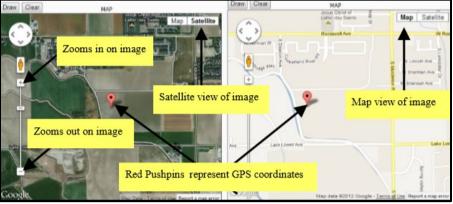

- b. Google Maps Image: This is where you can edit the Google Maps image to accurately reflect the location of the field. You can move the red push pin and draw polygons around the field.
  - i. Moving the Pushpin: Latitude and longitude coordinates must be entered before the pushpin can be moved. To move the red pushpin, move your cursor over the map and left click. You can now move the map by dragging your mouse. When you have found the location of your field on the map, place your cursor in the middle of the desired field and double-click. The location you double-clicked will automatically become recentered in the box. Left click on the word "MAP" located directly above the Google map. Go back to box #5A. The Lat and Long coordinates you entered in box #5B have automatically updated to reflect the new position you selected on the map. Click "Show Map." The red pushpin has now moved to the updated GPS coordinates. See diagram below.

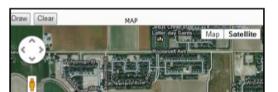

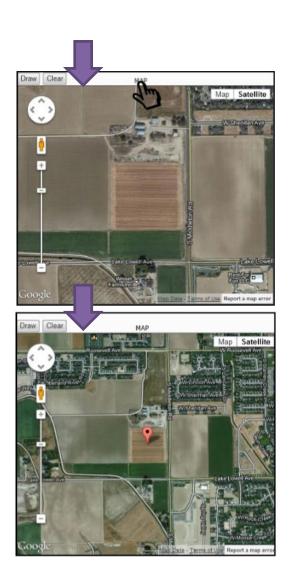

ii. How to Draw Polygons around Field: All fields should be outlined to designate the area needing inspection. Click on the "Draw" button located in the upper left-hand corner of box #5B. Left-click on the first corner of the desired field. A small black box will appear. Left-click on the next corner by moving your cursor. A blue line will appear connecting the two corners. Repeat this step until the entire field is outlined. All sides of the polygon must be linked. See diagram below.

To start over click the "Clear" button in the upper lefthand corner of box #5B at any time. Polygons do not have to be drawn around all fields turned in for field inspection, but it is highly recommended for a map application containing multiple fields.

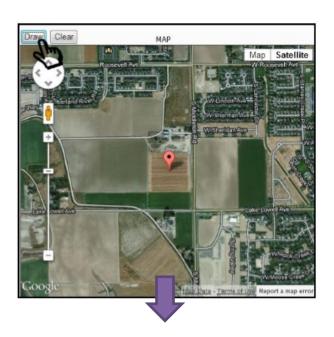

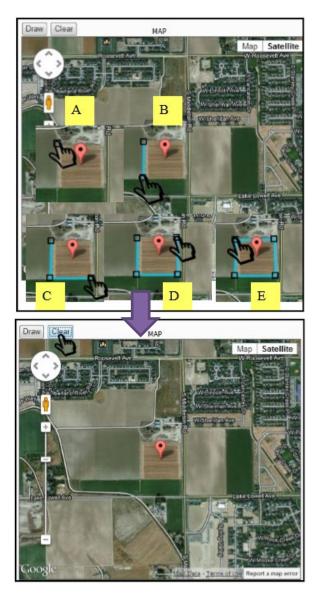

6. **GPS Coordinate Add Box**: After completing the above steps, click the "Add" button located next to the Lat and Long boxes. This will move the GPS coordinates to this box. The Google image will disappear from the screen. The image is still saved. Simply click on the coordinates you just moved, and the image will reappear. The number of coordinates in the GPS coordinate add list must correspond with the number of fields you entered in box #3. See diagram below.

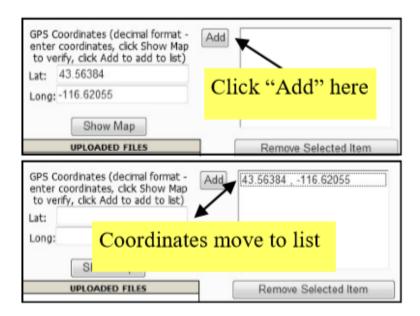

Important Note: Remember to click "Add" to move GPS coordinates to the GPS coordinate add list before saving the application. Failing to do so will result in an ERROR.

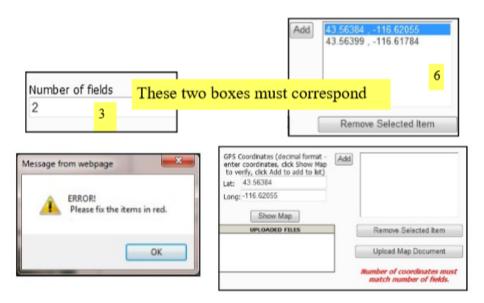

a. To remove an unwanted GPS coordinate from the GPS coordinate add list, click on the GPS coordinates you wish to remove. By clicking on the GPS coordinates, the Lat and Long boxes will repopulate and the Google image will reappear in box #5B. Click "Remove Selected Item" located directly below the GPS coordinate add list. By removing the GPS coordinates from the GPS coordinate add list, the coordinates in the Lat and Long boxes will disappear, but the Google image will remain until you add new coordinates and click "Show Map" again. See diagram below.

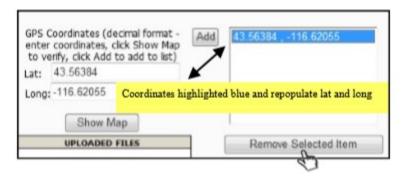

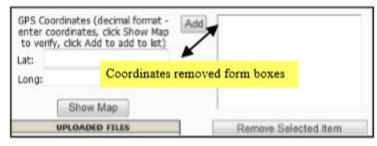

7. Upload Map Document: To attach a PDF, JPEG or GIF to the map application, click the "Upload Map Document" button located in the bottom right-hand corner of the screen. Use this to attach a field plot layout, electronic copy of Green Tags for beans, geographic map, import permits, transfer permits for mint, etc.

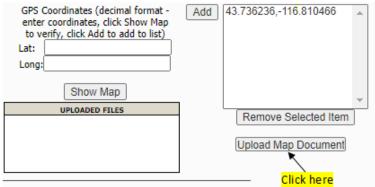

After clicking "Upload Map Document," a pop-up will appear. "Browse" your computer for the desired file. The file must be in a PDF, JPEG or GIF format. Select a file description: Geographic\_Map, Variety\_Lot\_Diagram, Import\_Permit or Other. Click "Upload File."

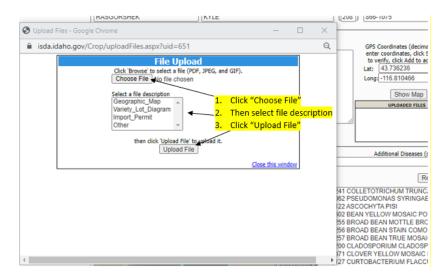

A confirmation message will appear in the bottom left-hand corner of the pop-up window when the file has successfully uploaded. You must click "Close this window" to successfully upload the file. DO NOT hit the "X" in the top right-hand corner to exit the pop-up window, or the file will not upload properly.

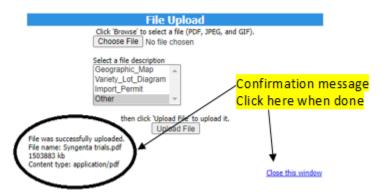

Your document will appear in the "Uploaded Files" box located below the "Show Map" button when you exit the "File Upload" window.

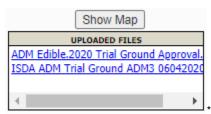

There are two uploaded files shown in example.

 To remove an uploaded file, click on the link in "Uploaded Files." The attached document will be removed 8. **Input By**: The "Input By" and "Submit Date" will auto populate with the account username and the date the information was started or updated. This username will be a point of contact for the ISDA for any changes or additional information needed. If a map is rejected, this username will receive an automated email stating the changes required.

*Important Note*: Any missing information will result in an ERROR message when saved. All the text boxes (except uploaded map document) are required fields. If one or multiple fields are missing, errors in red will appear. Missing information must be filled before an application can be saved.

#### **Diseases:**

The "Disease" section is located in the bottom right hand corner of the application. Diseases can be added for field inspection after "Commodity Information" and "Location of Field" have been completed.

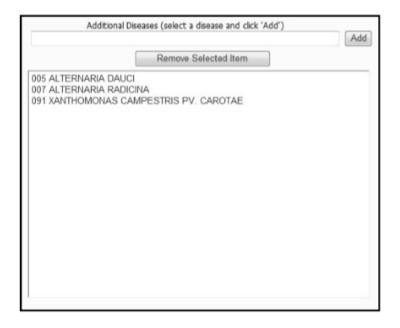

A. Viewing Default Diseases for Crops: When you select the crop under "Commodity Information," the default diseases for that crop are automatically populated in the disease list. Default diseases are annually reviewed by the ISDA in accordance with the Field Inspection Manual (Pink Book) for that growing season. Default diseases cannot be removed.

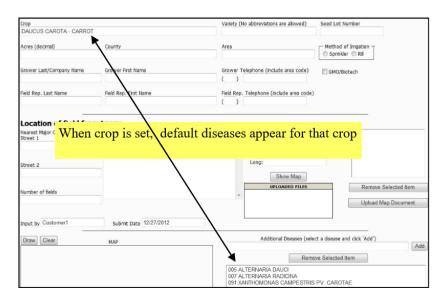

B. Adding Additional Diseases Manually: Most countries of export require field inspection for diseases that are not required for default diseases by the state of Idaho. To add diseases, use the text box under "Additional Diseases" by selecting a disease and clicking "Add." As you begin typing the desired disease, a drop-down list will appear. The format for diseases is: ISDA assigned number – accepted scientific name (common name). You can search by ISDA assigned number, scientific name or common name. Typing the name will filter the results in the drop-down list. Select the desired disease and click "Add." The added disease will appear below the default diseases. Repeat for all additional diseases. Only diseases that occur on that crop and are available for field inspection by the ISDA will appear in the drop-down list. If you are having trouble finding a disease, contact the ISDA office.

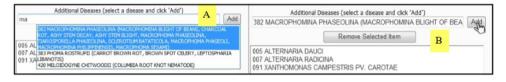

Important Note: Once a disease is added to the list, only the "accepted scientific name" will appear. To view synonyms, hover your cursor over a selected disease.

| Remove Selected                                                                                                    | ltem Add                                                                      |
|----------------------------------------------------------------------------------------------------|-------------------------------------------------------------------------------|
| 062 PSEUDOMONAS SYRINGAE PV PISI<br>403 ASCOCHYTA SPP.<br>255 BROAD BEAN MOTTLE BROMOVIRUS<br>256 BROAD BEAN STAIN COMOVIRUS<br>200 CLADOSPORIUM CLADOSPORIOIDES F. S<br>258 CLOVER YELLOW VEIN POTYVIRUS | SP. PISICOLA                                                                  |
|                                                                                                    | FLACCUMFACIENS  BEAN BACTERIAL WILT, CORYNEBACTERIUM FLACCUMFACIENS -OLD 176- |

- C. Disease Packages: Disease packages are used to simplify map application entry with the same additional diseases for the company. Disease packages are set up at company request and automatically insert additional diseases to map applications to the crop selected. ONE disease package template is allowed per commodity (i.e. one disease package for corn, one disease package for beans, etc.).
  - a. Companies wanting to utilize this option must submit disease package lists to the ISDA prior to map application entry and prior to deadlines given in the Field Inspection Manual (Pink Book).
  - b. If you begin entering maps before your disease package is finalized, only default diseases will show on your map applications. Failing to add the appropriate diseases may affect shipping because fields will only be inspected for diseases included on the map application.
  - c. Please send your disease list via email to the ISDA office in a PDF, Excel or Word document format. Alternatively, mail a printed copy to the ISDA. After the disease list is reviewed by the ISDA, a letter will be returned for review by the company. Review the list for accuracy. Important Note: the ISDA will note any problems with the requested diseases (i.e. diseases not available for field inspection). Submitted names for diseases may not match accepted names for the disease by the ISDA. The ISDA will substitute the synonym name for the accepted name on the disease package. The original name requested will be added in parentheses next to the accepted name upon review.
  - d. Return any changes needed to the ISDA for additional review. If no changes are needed, sign and date the disease package and return to the ISDA.

e. Disease packages are not finalized and available on the M\*AP\*S program until a signed final copy is returned to the ISDA office. You will be contacted once the package is finalized and available for use. Disease packages are editable within the M\*AP\*S program. Diseases can be manually added or removed depending on the requirements for each field.

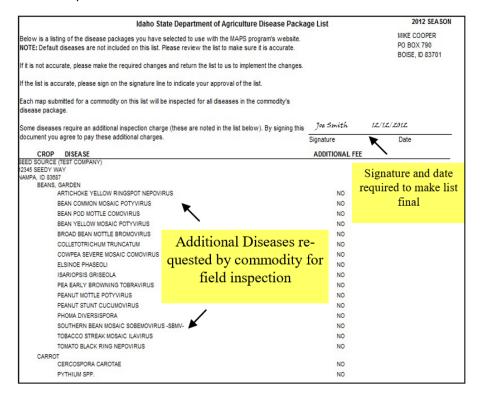

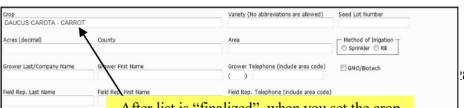

Important Note: Disease packages are deleted out of our system annually. New disease packages will need to be submitted to the ISDA at the beginning of each growing season.

- D. Removing Selected Diseases: To remove a disease from the list, click on the unwanted disease. Click "Removed Selected Disease." Default diseases cannot be deleted from the disease list. An ERROR will occur if attempted.
- E. Diseases with Additional Charges: Some diseases require additional charges for field inspection due to additional laboratory testing. When adding a disease with an additional charge, a pop-up will appear requiring company consent to be charged the additional fee. By clicking "yes," the company agrees to the additional charge. When entering disease packages, additional charges will appear under the "Additional Fee" column. "Yes" indicates an additional charge.

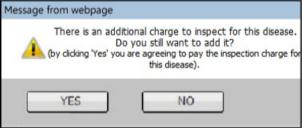

Important Note: Any missing information will result in an ERROR message when saved. If required fields are missing information, errors in red will appear. Missing information must be filled before an application can be saved.

#### **Entering Beans:**

An additional section will appear when "phaseolus vulgaris-beans, dry" or "phaseolus vulgaris-beans, garden" crops are selected under the "Commodity Information" section. Additional information is needed from parenting **green tags** or **ICIA tags**. Applications cannot be submitted without this information.

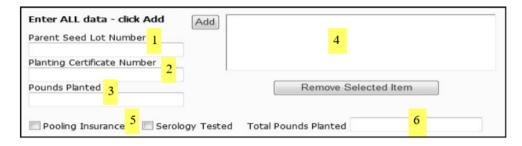

 Parent Seed Lot Number: Enter the "Lot Number" given on the parent green tag received from the ISDA or the parent ICIA tag received from the Idaho Crop Improvement Association.

#### Example of Green Tag:

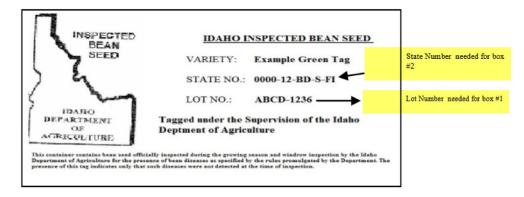

#### Example of ICIA Tag:

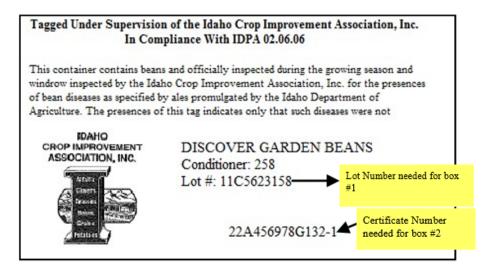

- Planting Certificate Number: Enter the "State Number" or "Certificate Number" assigned by the ISDA to the parent plant that correlates to the green tag received from the ISDA or by the ICIA to the parent plant that correlates to the tag received from the ICIA.
- 3. **Pounds Planted**: Enter the amount of bean seed planted for the field being submitted on the current map application.
- 4. Add Box: Click the "Add" button on the right once the above information has been entered. The information will be transferred to box #4. Repeat for all green tags/ICIA tags assigned to all lots planted in the field. To remove an added green tag, click on the desired entry followed by "Remove Selected Item." To edit an added green tag, click on the desired entry. The boxes on the left will repopulate. Edit the necessary information and click "Add."

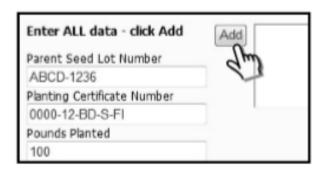

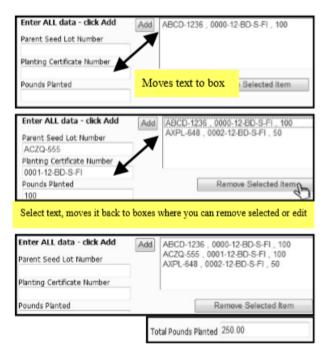

- 5. **Pooling Insurance and Serology Tested**: Check the respective items if the parent green tags/ICIA tags have pooling insurance or have been serology tested. If serology tested, another text box will appear asking for the serology number or transfer permit number. Type in the required information and click "Add"
- 6. **Total Pounds Planted**: This box will auto populate with the total pounds planted in the field. It will update as items are added to the list.

#### **Special Crop Comments Section:**

When special crops are selected for field inspection in the "Commodity Information" section including, alfalfa, barley, corn to Australia, oats, rye, trial ground beans, triticale and wheat, a supplemental section will appear below the "Disease List" section. Additional information is needed for these crops.

A checklist will appear on the left-hand side of the page defining specific instructions for additional information required. Enter the information in the comments add box on the right-hand side of the page that corresponds with the questions on the checklist. Click "Add" when finished. Information will move from the comment box to the added comments box below. Comments not added will not be saved.

To remove a comment, select the desired entry. Click "Delete Comment" under the added comments box. Comments can only be deleted before the application has been saved. *Comments cannot be removed once the application is saved.* 

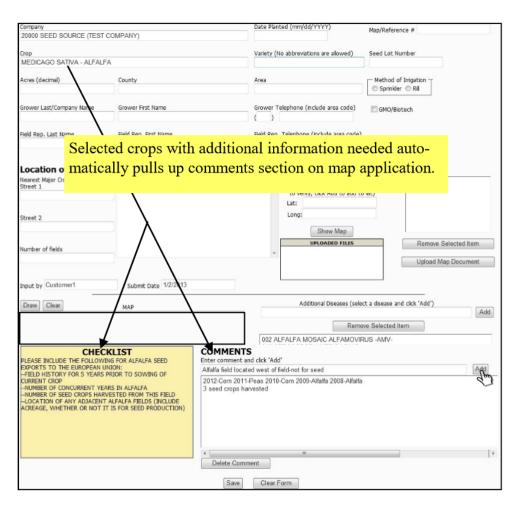

### **SAVING MAP APPLICATIONS**

When your map application has been completed and is ready to save, click the "Save" button located at the bottom of the page. A pop-up will appear stating the application was successfully saved. Click "ok." The webpage will refresh. The map application is now showing under "Application status" in "Unfinalized" with an assigned "Reference Number," company name, crop and lot number.

| – Application status – |              |                |                               |
|------------------------|--------------|----------------|-------------------------------|
| O Acc                  | epted 🔘 Reje | cted © Pending | <ul><li>Unfinalized</li></ul> |
| 2939 SEED SOURCE (     | TEST COMPA   | NY) PISUM SAT  | TVUM YOU                      |
| 2938 SEED SOURCE (     | TEST COMPA   | NY) PISUM SAT  | TVUM QRS                      |

## MAP APPLICATION INFORMATION ROLLOVER

After you have entered and saved your first map application, the M\*AP\*S program will carry over information to following map applications including company name, crop, county, area, field representative information and the attached disease package. You do not have to click "Add New" for every new application. Only click "Add New" for the first application. All information carried over can be changed besides the company name. Please verify information carried over. Map applications will be rejected and returned to the company if it contains incorrect information.

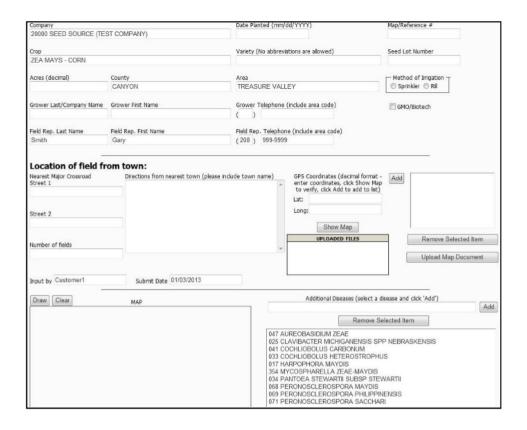

## **DATA SCREEN**

The Data Screen allows map users to view field inspection information, print maps, enter crop report weights, enter windrow inspection cut and thrash dates, and order green tag for bean crops. The Data screen is located in the top right-hand corner of the website adjacent to the "Log Out" button. Within the Data Screen are six options explained below. To return to the main menu at any time, click "Main" located next to the "Log Out" button.

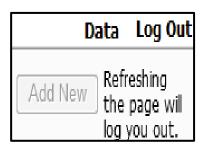

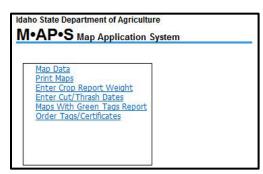

- 1. **Map Data**: View a List of options to export information from the M\*AP\*S program to an Excel file for company use.
- 2. **Print Maps**: Print map applications here that have been entered and submitted to the ISDA for the selected year.
- 3. **Enter Crop Report Weights**: Enter actual and estimated weights (in pounds) for the growing season here.
- Enter Cut/Thrash Dates: During bean harvest, enter cut/thrash dates for submitted bean fields to the ISDA here.
- 5. Order Tags/Certificates: Request green tags for the next planting year here.

#### **Map Data**

To view map data, click on the "Map Data" hyperlink. A box of options will appear to the right. Select the year you would like to view to continue.

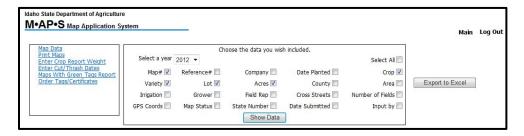

To limit your search, select any of the options located in the option box. You may select multiple criteria at consecutive times. Click "Show Data." A list will appear below with the criteria selected. To sort the information, click on the blue header you would like to sort by.

To export the populated information, click "Export to Excel" located to the right of the criteria. Save the file in the appropriate destination and open in excel.

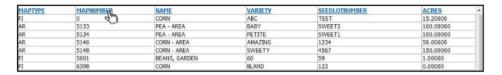

Important Note: Pop-ups must be enabled on your computer to export files.

### **Print Maps**

Once your map applications have been saved, you can print hard copies of the map applications here. To print maps, click the "Print Maps" hyperlink. A text box will appear on the right. Enter a map year to begin. You may print by "Map Number" (maps in "Accepted" status) or "Reference Number" (maps in "Pending," "Rejected" or "Unfinalized" status).

| lap Data<br>rint Maps                                 | Only Maps For Your Company Wil                                                                                                    |                                                                                                    |  |
|-------------------------------------------------------|----------------------------------------------------------------------------------------------------|----------------------------------------------------------------------------------------------------|--|
| nter Crop Report Weight                               | Print!                                                                                                    |                                                                                                    |  |
| inter Cut/Thrash Dates<br>Maps With Green Tags Report | Please enter the map year.                                                                                                    |                                                                                                    |  |
| Order Tags/Certificates                               |                                                                                                    |                                                                                                    |  |
|                                                       | Please enter the range of map numbers OR reference numbers to print (i.e. 101 TO 104)                                                                        |                                                                                                    |  |
|                                                       | Map Number begin:                                                                                                    | Map Number end:                                                                                                    |  |
|                                                       | Reference Number begin:                                                                                                    | Reference Number end:                                                                                                    |  |
|                                                       | Kererence Number begin.                                                                                                    | TO                                                                                                    |  |
|                                                       | numbers to make it easier to<br><b>Example:</b> Your company has<br>companies have map number<br>enter 1 as the begin number<br>report that contains maps 1, | inge that does not contain your map<br>it easier to print a large range of reports<br>mpany has map numbers 1, 2, and 6 - o<br>ap numbers 3, 4, and 5, but you can st<br>jin number and 6 as the end number an<br>its maps 1, 2, and 6 will generate. Maps<br>erate since they weren't your company' |  |

In the text box, you may enter the beginning number and ending number of the maps you want printed. Only your company maps will print.

*For Example*: Your company may be assigned the following map numbers - 1, 3, 5, 6. By entering 1-10, only your assigned map numbers will print.

Click "Print" when you have entered the desired information. A new screen will appear with the requested maps with an option bar along the top of the screen. You may save these files in a PDF, Excel or Microsoft word format. To print the files, save the file as a PDF and print from the desired program.

Important Note: Pop-ups must be enabled on your computer to allow printing.

#### STATE OF IDAHO

# APPLICATION FOR INDIVIDUAL FIELD INSPECTION Department of Agriculture

MAP# 0

| - | 1  | raider. |     |
|---|----|---------|-----|
|   | SL | JBA     | REA |

| REFERENCE# 2938 Department of Agricultur                                                                                                    | e                                                                                                    |
|----------------------------------------------------------------------------------------------------|----------------------------------------------------------------------------------------------------|
| Company 20000 SEED SOURCE (TEST COMPANY)                                                                                                    | Date Planted 1/1/2012                                                                                                    |
| County CANYON                                                                                                    | Seed Lot No.         QRS         Acres         1.00           Area         06         Method of Irrigation         SPRINKLER           DOE, JOHN (208)555-5555                                                                                                    |
| Seed Lot Planting Certificate BEANS and MINT ONL                                                                                                    | Y Serology Numbers                                                                                                    |
| Pounds Planted Pooling Insurance Sero                                                                                                    | ology Tested                                                                                                    |
| Nearest Crossroad HERE & THERE                                                                                                    | Number of Fields 1                                                                                                    |
| Directions HERE THERE                                                                                                    | 9                                                                                                    |
| Williams Greek Ct.  Spring Streek Co.  Spring Streek Co.  Spring Stree | 062 PSEUDOMONAS SYRINGAE PV PISI 403 ASCOCHYTA SPP. 255 BROAD BEAN MOTTLE BROMOVIRUS 256 BROAD BEAN STAIN COMOVIRUS 200 CLADOSPORIUM CLADOSPORIOIDES F. SP. PISICOLA 258 CLOVER YELLOW VEIN POTYVIRUS 127 CURTOBACTERIUM FLACCUMFACIENS PV FLACCUMFACIENS 126 FUSARIUM OXYSPORUM F SP. PISI 124 MYCOSPHAERELLA PINODES 121 PEA EARLY BROWNING TOBRAVIRUS 116 PEA EARLY BROWNING TOBRAVIRUS 128 PEA MOSAIC POTYVIRUS 129 PEANUT MOTTLE POTYVIRUS 159 PHOMA MEDICAGINIS 404 SOYBEAN DWARF LUTEOVIRUS CUT DateThrash Date  Early Mid Late Windrow  X X X X  Inspections  Attachments Type File Name |

Input by <u>Customer1</u>
Date <u>12/28/2012</u>

#### **Enter Crop Report Weights:**

This is an updated replacement for the previous method of sending copies back and forth between the ISDA and company until the final weights were given.

The ISDA will send you a printed out hard copy of your Crop Report at the end of the growing season as a first draft. This printed copy can be used to view maps turned in for field inspection and review lot numbers, varieties, growers, acres and diseases for errors. The copy gives companies the ability to view what is available for shipping purposes.

To enter estimated and actual clean weights that have been harvested from your crops, click on the "Enter Crop Report Weights" hyperlink. A list of the crops that were submitted for that growing season will appear.

Important Note: If no crops appear and an ERROR occurs, it may indicate that you have not completed a finalized Crop Report for the previous season. The previous season must be "Finalized" through the ISDA before your crops will appear on the website for the current growing year.

To sort the crop report, click on the blue headings. You can sort by Crop, Map #, Variety, Lot Number, Grower, Acres, State Number, Weights or Actual. Clicking on a heading will sort the crops alphabetically or numerically depending on the type of heading.

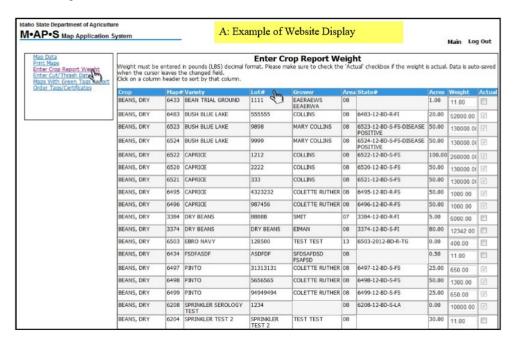

To enter a weight for a crop, place your cursor in the box under "Weight." If the weight is an estimate weight, enter the desired weight. Weights should be entered in the following format: 000.00. Do not enter commas or special characters. The weight will automatically save when you click anywhere outside the box. If the weight is an actual clean weight, enter the desired weight and click the box in the "ACTUAL" column. The system will recognize the number as a final weight for the crop. The weight will automatically save after pressing this button. The weight box will remain editable if entered as an estimated weight. The weight is no longer editable once the "ACTUAL" box is checked. To update an actual weight, contact the ISDA. The crops are still available to view by the company, but changes cannot be made to the weight.

Once all crops have been submitted with an actual weight, the ISDA will send the company a paper copy via mail. This paper copy will need to be reviewed for accuracy by the company. If all the information is correct, a company representative will need to sign, date and return the report to the ISDA. The ISDA will complete assigning state numbers to your crops and "Finalize" the report. The ISDA will send a copy of the finalized report to the company for use in Phytosanitary Certificates. *More details on how to read a Final Crop Report on page 40*.

| daho Department of Agricultur                                                                                                    | re CROP INSP                                                                                                    | ECTION REPORT                                                                                                    | 11/26/2013                                                                            |
|----------------------------------------------------------------------------------------------------|----------------------------------------------------------------------------------------------------|----------------------------------------------------------------------------------------------------|---------------------------------------------------------------------------------------|
| ivision of Plant Industries                                                                                                    | SEED SOUR                                                                                                    | RCE (TEST COMPANY)                                                                                                    | Page 1                                                                                |
| TTN: CROP INSPECTION REPORT                                                                                                    | 12345 SEED                                                                                                    | DY WAY                                                                                                    |                                                                                       |
| O BOX 790                                                                                                    | NAMPA, ID 8                                                                                                    | 3687                                                                                                    |                                                                                       |
| IOISE, ID 83701                                                                                                    |                                                                                                    |                                                                                                    | Map Year 2011                                                                         |
| onsidered final for each lot until an ac<br>or the crop.<br>viseases field inspected for on the cro<br>onfirming positive result). (Negative D | tual weight is received. No phytosanitary certification is seen that the second ps listed in this report show in the following formation. | ). We need actual clean weight amounts on all crops a<br>stees or in-state planting tags (beans only) will be issue<br>it: ( <u>Positive Diseases</u> : symptomatic plants were foun<br>field inspection and lab testing was done showing nega<br>were found in the field). | d until we receive an actual clean weight<br>d during field inspection and lab tested |
|                                                                                                    | below is accurate to the best of my knowledge:                                                                                            |                                                                                                    |                                                                                       |
|                                                                                                    | below is accurate to the best of my knowledge:                                                                                            | 2011 FINAL COPY                                                                                                    | Printed by: bhipwell                                                                  |
| certify that the information provided t                                                                                                    | below is accurate to the best of my knowledge:                                                                                            |                                                                                                    | Printed by: bhipwell (A)CT. ACRES CLEAN WEIGHT (E)ST                                  |

#### **Enter Cut/Thrash Dates:**

Use this option if your company has turned in garden or dry beans for field inspection. Use this feature to enter cut and thrash dates for windrows. This informs the ISDA when the field needs to be inspected.

To enter cut/thrash dates, click on the "Enter Cut/Thrash Dates" hyperlink. All of the bean fields that were turned in for field inspection that growing season for your company will appear. The company's bean application information including ISDA assigned map number, variety, lot number, grower, area, state number (not yet assigned) and acres are included.

To sort the information, click on the blue headings. Clicking on a heading will sort the crops alphabetically or numerically depending on the type of heading.

The final three columns are where information will be added by the ISDA and the company. The "Inspection Date" column will be completed by an ISDA employee after the field has been successfully inspected. The dates in this column will range from 1/1/1900 to the actual date of inspection. Once an actual date is populated, you may begin harvest.

*Important Note*: Do no pick up beans until this field has been inspected by the ISDA and an inspection date has been entered in this column.

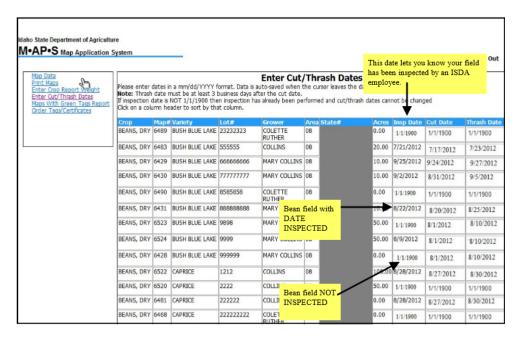

The last two columns, "Cut Date" and "Thrash Date," will be completed by the company. Enter a date for the crop(s) that was/were cut in the "Cut Date" column. Highlight the cut date box and enter the date in the following format: 0/0/0000. Enter the date the crop(s) will be harvested in the "Thrash Date" column in the same format. The dates will automatically be saved and submitted to the ISDA once they are entered.

*Important Note*: There must be a minimum of three business days between cut date and thrash date to allow appropriate time for field inspection. For high priority or emergency windrow needs, please contact the ISDA at 208-332-8650 for Treasure Valley or 208-736-2195 for Magic Valley.

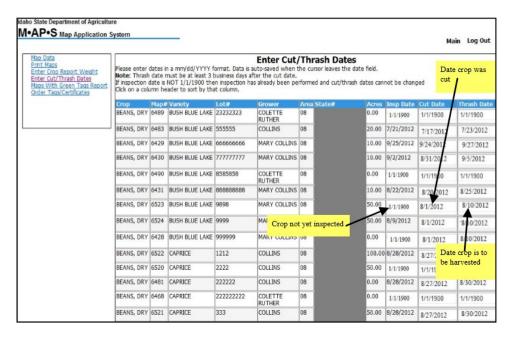

Please contact the ISDA via email for partially cut bean fields (i.e. company only cuts 4 acres of a 6-acre field) that need the cut portion of the field inspected before the remaining acres will be cut. The M\*AP\*S program only allows full acres to be shown as cut and thrashed. Use the following emails for this type of communication. In the email, please include map number, variety, lot number, acres and grower for the crop so the information can be easily located.

Treasure Valley: treasurevalleywindrow@isda.idaho.gov

Magic Valley: magicvalleywindrow@isda.idaho.gov

### **Order Tags/Certificates**

Use this option to order green tags from the ISDA for bean crops. Click on the "Order Tags/Certificates" hyperlink to order green tags. Select the year of the crop you are ordering a green tag for. Crops older than 2012 will have to be requested through the Twin Falls office. Select the office where you want your tags printed. Sprinkler irrigated, sprinkler re-plant (lab-tested) and bean rule tested beans must be submitted to the Magic Valley office to print tags.

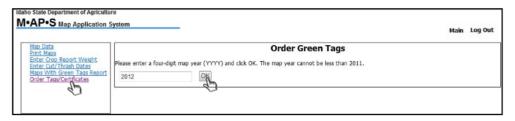

Find the variety and lot number of the crop. To sort the information, click on the blue headings. Clicking on a heading will sort the crops alphabetically or numerically depending on the type of heading. Under the "# of tags," input the number of tags you wish to have printed for that lot. In the next row, input the size of the bag for that green tag (i.e. 50 pounds, 100 pounds, etc.). Click "Add" located to the right. The # of tags will be multiplied by the bag size to provide you with a total amount of weight used. Once you have placed the green tag orders for all the desired lots, click "Submit" at the top of the page. A pop-up message will appear confirming your submission.

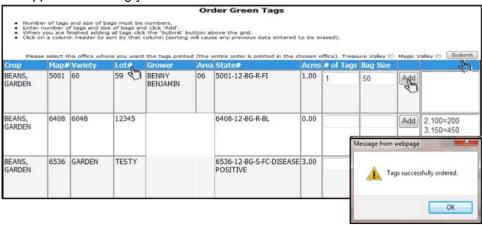

You will receive an automated email with a summary of the green tag order. See diagram below. Do not respond to this email. The email will include the map #, variety, lot number, state number, # of tags requested, size of the bags and total weight taken from that lot. This email does not mean your green tags are ready for pickup. The ISDA office will contact a company representative when the tags are ready for pickup.

From: NoReply
Fo:
Ec:
Subject: ISDA Tag Order

#### \*\*\* THIS IS AN AUTOMATED EMAIL - PLEASE DO NOT REPLY \*\*\*

Below are the tags you recently ordered from the Idaho State Department of Agriculture M.AP.S website. This data must be considered preliminary because the ISDA has not yet accepted or rejected the tags ordered.

username: Customer1

Map#: 6408 Variety: 6048 Lot#: 12345

State#: 6408-12-BG-R-BL

# of Tags: 2

Size of Bags: 100 TOTAL: 200.00

username: Customer1

Map#: 6408 Variety: 6048 Lot#: 12345

State#: 6408-12-BG-R-BL

# of Tags: 3 Size of Bags: 150 TOTAL: 450.00

username: Customer1 Map#: 5001 Variety: 60

Lot#: 59 State#: 5001-12-BG-R-FI

# of Tags: 1 Size of Bags: 50 TOTAL: 50.00

## Reading Hard Copy Crop Report

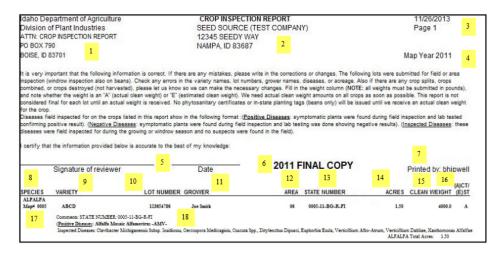

- Return Address: Displays the ISDA return address where printed copies of the Crop Report will be sent once it has been reviewed, signed and dated.
- 2. **Company Information**: Displays the company name and address where the Crop Report will be sent.
- 3. **Date Printed and Page Count**: Displays the date the report was printed and the page number you are reviewing.
- 4. **Year of Report**: Informs companies which growing year the report represents.
- Signature of Reviewer and Date Complete: After reviewing the report for accuracy, a company will sign, date and return the report to the ISDA. This certifies the information provided is accurate to the best of the company representative's knowledge.
- 6. **Final Crop Report Copy**: The ISDA finalizes the Final Crop Report by signing it. Then the ISDA will send a new copy to the company that's has the ISDA's signature with a bolded line stating the year and that it the Final Copy. This informs the company that the report is FINAL with the state.
- Username of ISDA Employee: Identifies the ISDA employee working on the report.
- 8. **Species**: Displays the species of the crop by the common name.
- Variety Name: Displays the company assigned variety names submitted to the ISDA.
- 10. Lot Number: Displays the company assigned lot number for the crop.
- 11. **Grower**: Displays the grower's or company name on the map application.
- 12. Area: Displays the ISDA assigned area where the crop was grown.

13. ISDA Assigned State Number: Once a lot has been given an actual clean weight by the company, a specific state number will be assigned. The default for state numbers will read: MAPNUMBER-YEAR-CROP-IRRIGATION-MAPTYPE. For special circumstances including disease positive crops, crop failures, crops with missing inspections, illegally planted crops or destroyed crops, this information will be added to the end of the state number.

For example: for a crop failure, the state number will read - MAPNUMBER-YEAR-CROP-IRRIGATION-MAPTYPE-CROPFAILURE.

- 14. **Acres**: Displays acres turned in on a map application.
- Clean Weight (estimate or actual) of Crop: Displays the weight entered by the company in pounds.
- 16. Shows if Weight is (A)ctual or (E)stimated: If an estimated weight is submitted, an "E" will appear in this column (in pounds). If an actual weight is submitted, an "A" will appear (in pounds).
- 17. ISDA Assigned Map Number: Displays the ISDA assigned map number.
- 18. Diseases: Displays default and requested diseases for the company's crops. These diseases were inspected for during field inspection. Positive and negative results for that field are displayed. Below is a diagram showing how diseases are displayed and how to determine positive and negative results:

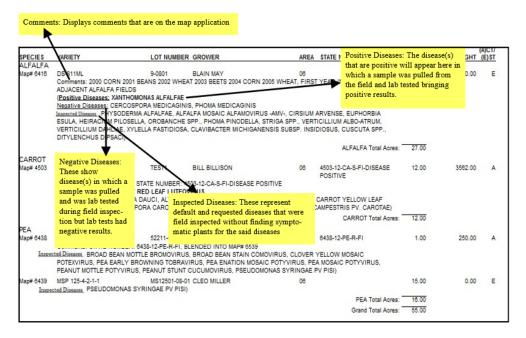

## **VIEWING INSPECTIONS**

You can view the field inspection status of your crop at any time. In the "Search" section of the program, look up the map application (by lot number, variety, map number, etc.). Scroll to the bottom of the map application. You will see a section titled "Inspections" in the bottom left-hand corner of the screen.

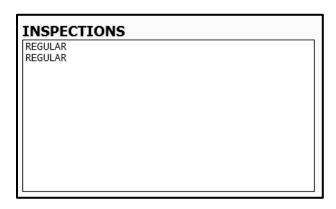

At the beginning of the season (before any inspections have been completed), the word "REGULAR" will appear in this box. The number of times the word "REGULAR" appears indicates the number of required inspections. For beans only, the word "WINDROW" will appear indicating the crop needs a windrow inspection.

For Example: The above box indicates that two regular field inspections are needed.

After a field inspection has been completed, the date of inspection will appear next to the word "REGULAR." When there is a date next to each inspection, all inspections have been completed. The crop should not be harvested until each "REGULAR" and "WINDROW" words have assigned dates. See diagram below:

| INSPECTIONS                           |  |
|---------------------------------------|--|
| REGULAR 7/15/2012<br>WINDROW 8/1/2012 |  |
|                                       |  |

## **TESTED DISEASES**

In the "Inspections" box, the company can view pending lab tests and negative or positive disease results. If there is a pending lab test, a bullet point followed by "lab test pending" will appear below the inspection date. Once the results for the lab test have been released, "lab test pending" will change to the name of the disease tested for and whether the disease was positive or negative. This information can be used by companies when shipping the lot for phytosanitary purposes.

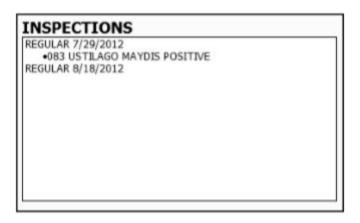

*For Example*: a sample was pulled on 7/29/2012. The field was positive for Ustilago Maydis. The 083 before the disease name is the ISDA assigned code for that disease.